## **Entry of Checkoff**

To prepare you will want to perform the research needed to create your entry, which involves your finding the Indications, Contraindications, Hazards and Complications, Special Considerations and Assessment of the Therapy for the procedure in question.

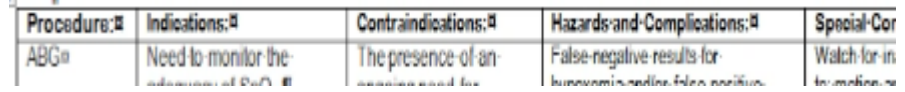

Type your notes in a word processor to avoid losing your entry to timing out or if the Internet goes down. + Documents

- 1. From the left-side menu choose Clinical  $\rightarrow$  PEF Checkoff.
- 2. From the AcƟon column choose "Add". (**NOTE**: This is assuming you'd like to add a new entry. If you want to edit a prior entry, select "Edit". But if you choose "Edit"

when you really want to create a new entry, you will inadvertently save over a prior original entry, erasing it permanently. So be sure to select the correct action here for your goal. Also: if you

select "View" here, you can view prior entries, but can make no permanent changes. You can type an entire entry, but you will be frustrated to find there will be no "Save" button when you are done.)

- 3. You may not be sure if you need to "Add" a new entry— you may need to "Edit" a checkoff an instructor has already added. To be sure, select "View" and look under the "Student Check‐Off Assessment History". If the checkoff you wish to enter is already listed there, you'll need to go back to the prior menu and select "Edit" to modify it. If it is not in the history list, you will need to go back and select "Add".
- 4. Let's assume you'd like to "Edit" the ABG checkoff the instructor has already added as seen above. Once you've selected "Edit" from the outer screen, select the checkoff from the left-side list, then under "Student Check‐Off Assessment History" below, select the desired checkoff and select "Edit" from the action column.
- 5. Enter the required data for each section, and when done, select a "Save" option.
- 6. Check to be sure your entry has been correctly saved under the "Student Check‐Off Assessment History" by looking in the student column (abbreviated "Stud") to see that a "1" has appeared.
- 7. You will be able to add a new checkoff by returning to the outer menu (from the left-side menu choose Clinical  $\rightarrow$  PEF Checkoff), and selecting "Add" from the Action column, and following the same steps as above.

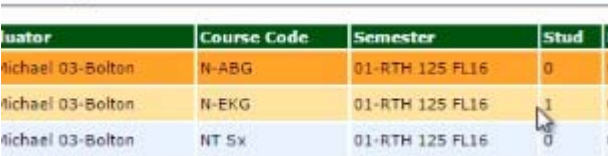

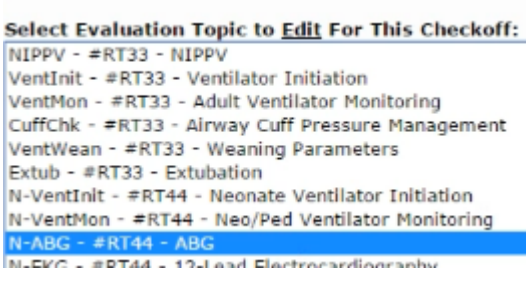

Pan

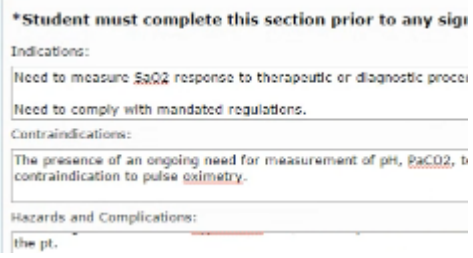

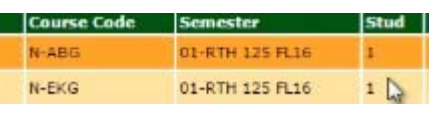

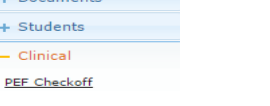

 $+$  Students  $-$  Clinical